## **Our Latest Technique For Signatures & Titles Bruce Moreland Bee Happy Graphics LLC**

This new way to make our titles and signatures is even easier to adjust and stealthier than the way we have been doing it. It turns the text into a mask for a curves adjustment layer.

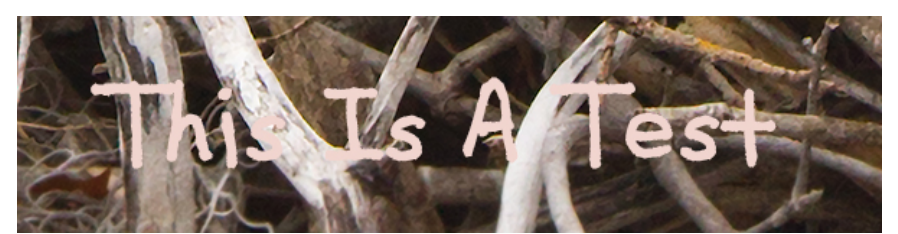

Previous Title Technique

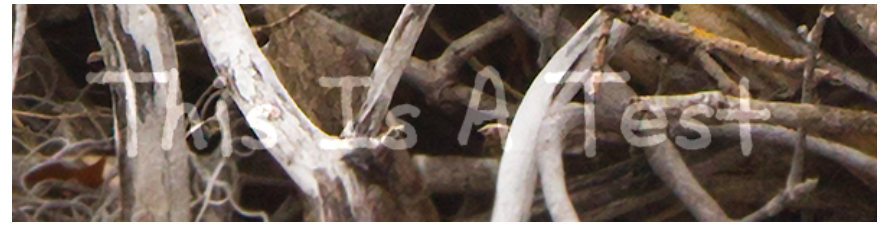

New Title Technique

Here is how it's done -

- 1. On a separate layer, make a black signature the size, font, orientation, and location you need it to be. See "Creating & Using A Signature File To Add A Signature To Your Photographs" (http://www.beehappygraphics.com/SignatureFile.html).
- 2. In the Layers panel, hide all layers except for the signature layer.
- 3. Select the signature layer.
- 4. In the Channels panel, select the RGB channel (the red, green, and blue channels should also be highlighted).
- 5. Hit the "Load channel as selection" button at the bottom of the panel.
- 6. Return to the Layers panel. Click Select  $\Rightarrow$  Inverse.
- 7. Create a new Curves adjustment layer just above the signature layer. Call it "Signature Curves" or something. The layer mask will also be created. The mask should be black everywhere with a white signature.
- 8. Leave the signature layer hidden, but unhide at least all of the layers below the signature layer.
- 9. Select the adjustment icon on the new "Signature Curves" layer (to the left of the mask). Click somewhere in the middle of the adjustment curve (on the histogram) and drag it either up (to make the signature lighter) or down (to make it darker) to taste.
- 10. For more complicated backgrounds, you may want to start by lifting the little square at the end of the curve in the lower left corner of the histogram until there is enough contrast in the darkest sections, then use the on-image adjustment tool (the little hand icon with the finger pointing left just above the three eyedroppers) and adjust the curve for different regions by clicking on the signature in that region and dragging up (to lighten) or down (to darken). This may need some trial and error.

Another option for increasing the visibility of your signature in complicated backgrounds is to add a "Bevel & Emboss" to the signature.

- a. Double-click the adjustment layer to the right of the mask to bring up the Layer Styles window.
- b. Click to select "Bevel & amp; Emboss".
- c. Click OK.

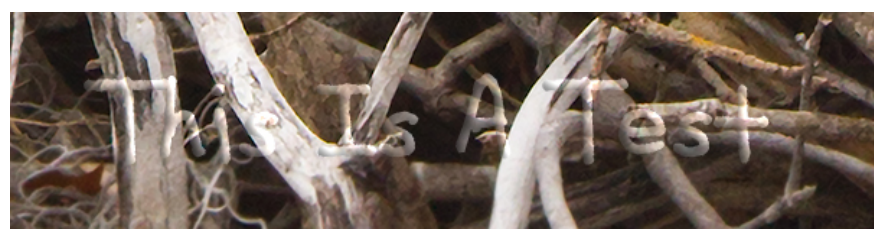

Beveled Title Technique

11. You may want to delete the signature layer and leave the curves layer. Maybe not. I use this same technique for the title, which includes the number of the print. I keep the title layer (hidden, of course) so that I can just change the number itself each time without redoing all the formatting for the other components. Then I can go to Step 2.

That's it. Congratulations.